# ONSITE TRACK EASY

 $\bigoplus$ 

**U S E R G U I D E - U s e r A c c e s s & R i g h t s**

## User Access & Rights

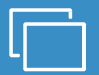

in 19

#### **LOGIN**

**Go to onsitetrackeasy.com.au and enter your login details then click the** "Login"button.

• This is the main data storage area for all contracting companies, employees and contractors.

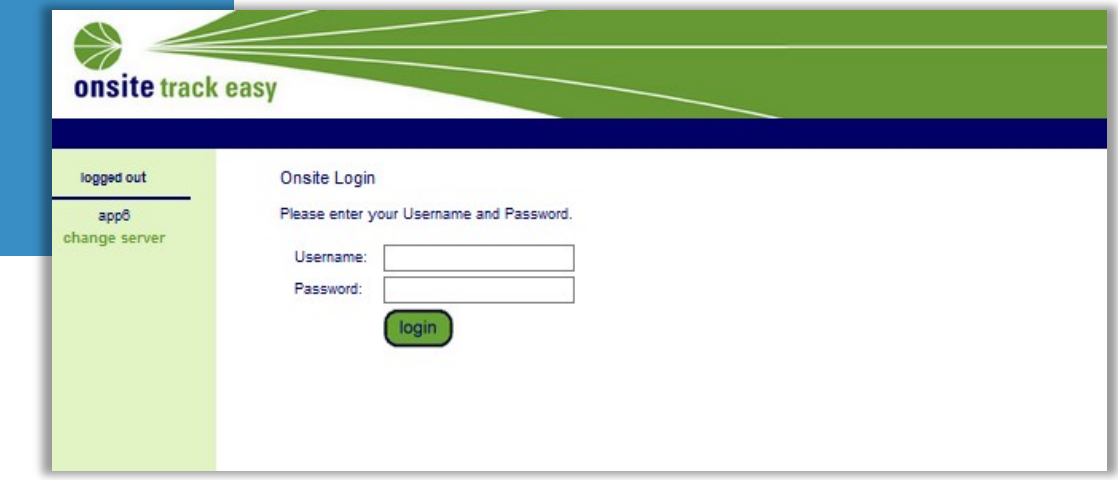

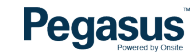

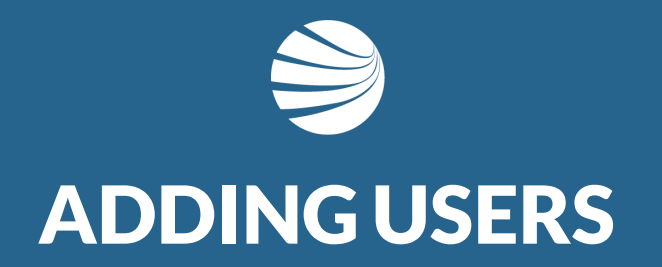

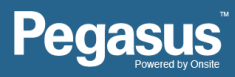

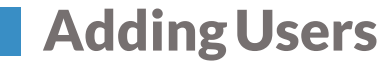

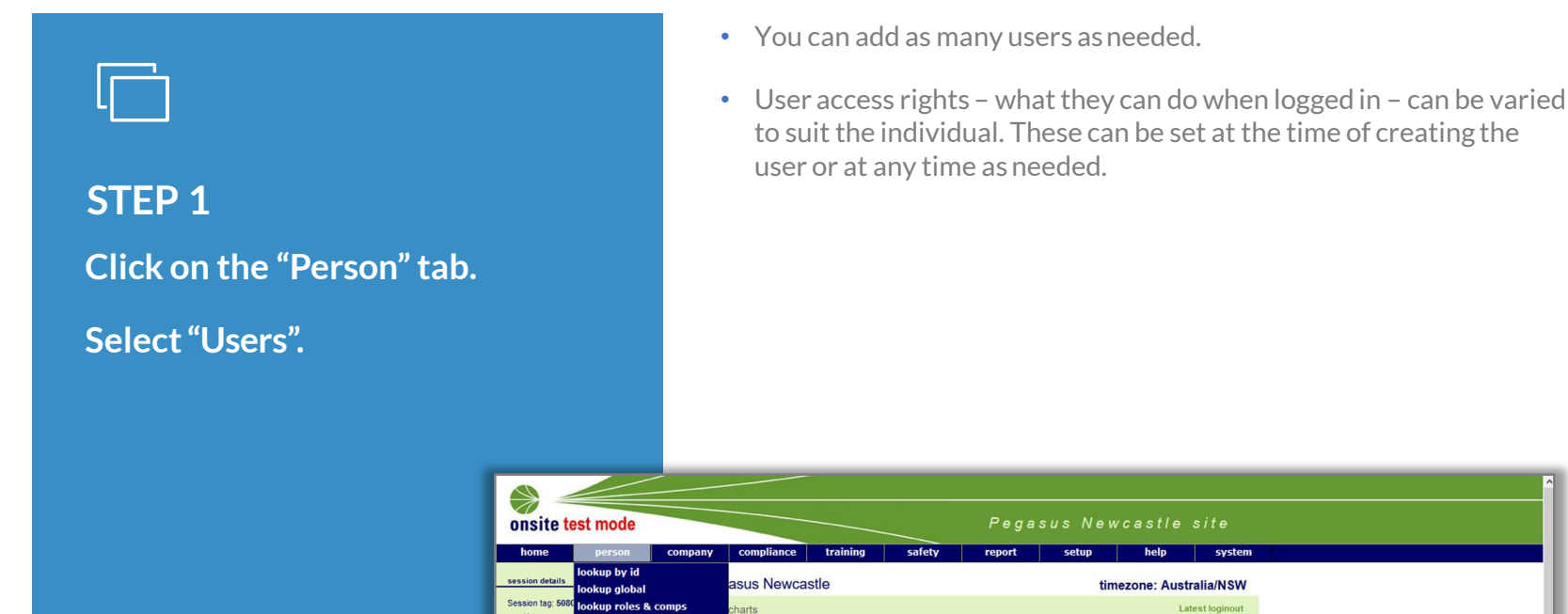

cardholder custom fields

cardholder custom lists

app101 U: Sarah Constat

R: Editor C: UO A4

(rep: site)

change

 $10:00$ 

arts

complete Actions

show

contractors rews: 160.3 L: Pegasus Newc employees employee positions id checks ow work for more than one company id checks lookup by id Tue 5 Mar 2019 a site default company for external systems that are not yet multiple-company aware. messages my session preferences .<br>eave your company you can now *end their employment* instead of having to inactivate them onship Notifications<br>are now sent when new company relationships are created ast cardholders **ite contacts** 

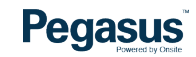

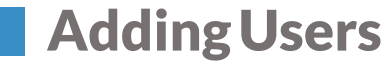

#### • If the person has already been created but is inactive, follow the steps in the Activating an Inactive User Profile section.**STEP 2 Enter a portion of the persons name to ensure they have not already been entered. Tick the Inactive box also to search inactive profiles.** printer<br>*Afriendly* **Site Users** Cal Basis: Concurrent Login, Cals: 4 **Click "Add" if no results**  search tester  $\sqrt{\phantom{a}}$  Include Inactive add **appear.** Found 0 matches. Eeave search box blank to match all user names, or enter a text fragment to find matching names.

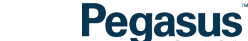

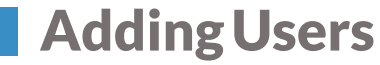

#### **STEP 3**

**Search the list of existing people associated to the company to see if the person you are adding is there.**

#### **Click "Add as New" if not.**

• This process allows the system to auto populate fields if the person is already under the company.

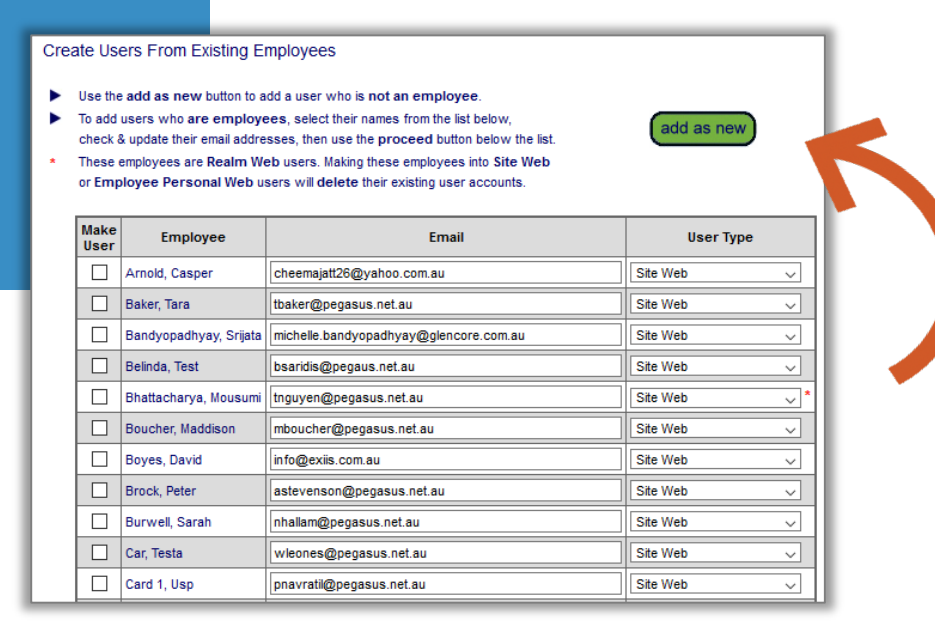

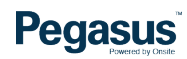

## AddingUsers

#### **STEP 4**

**Enter the persons details. All mandatory items are markedwith an asterisk.**

- You can opt for the person to be able to use Onsite.
- Onsite allows a much greater freedom wit h information and the changes that can be performed.
- Ensure you only tick this for those you need to access this area of the system.

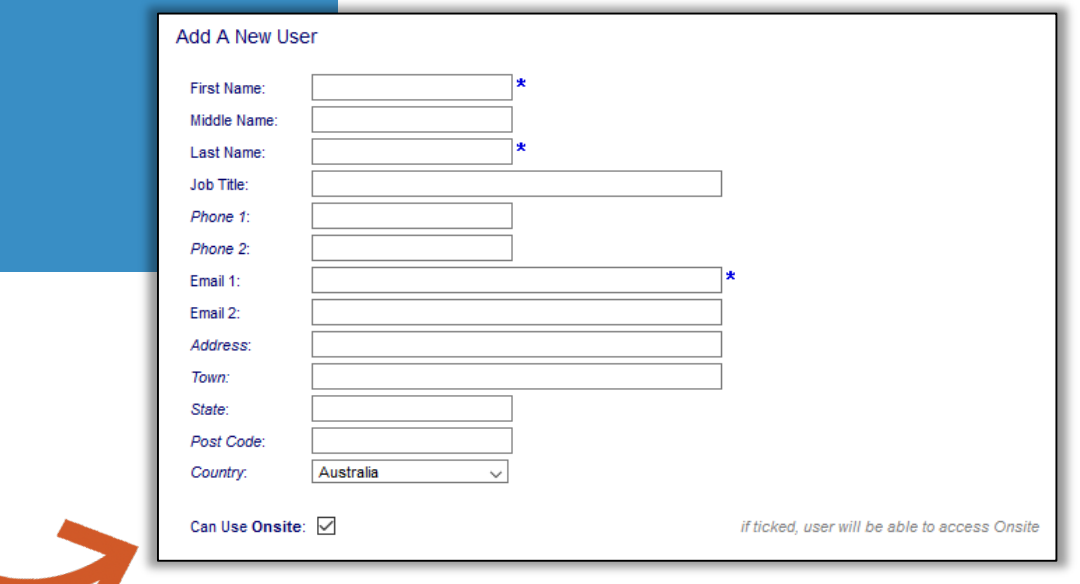

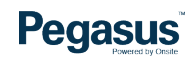

## AddingUsers

### **STEP 5**

**You can have the person only able to view data or they can be a data editor and the area they can do this in.**

**You can select user rights by ticking the boxes next to the actions the person can perform.**

- Data editor means the person can change information, roles, and competencies.
- They can run reports and edit details for employees and contractors.
- A user may not need to be in an IT area of the system so the access can be set to allow access to a certain area of the system.

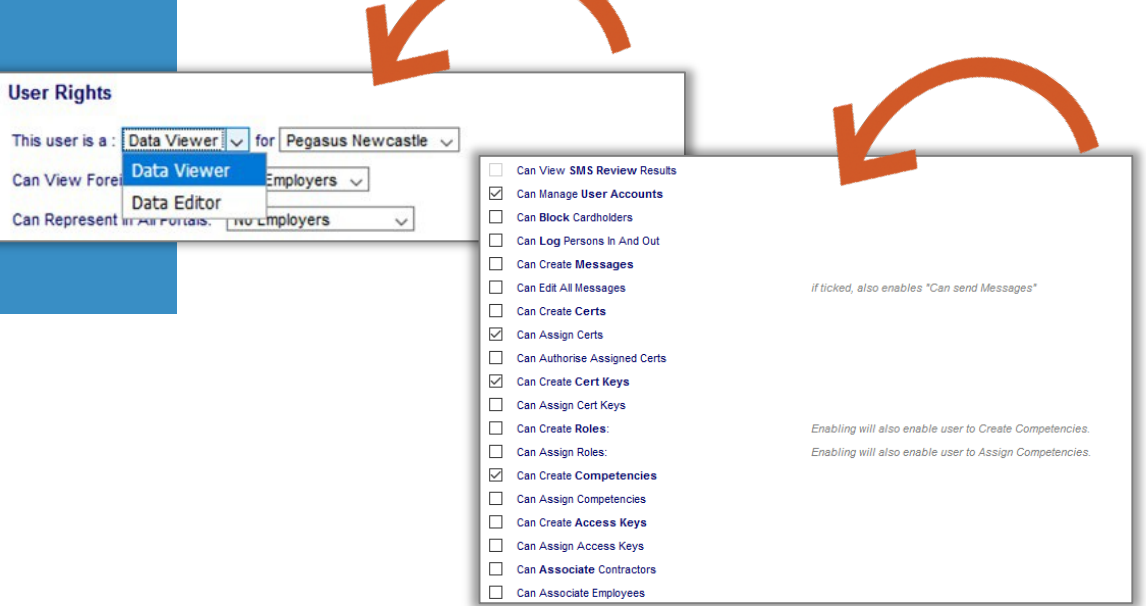

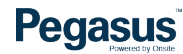

## AddingUsers

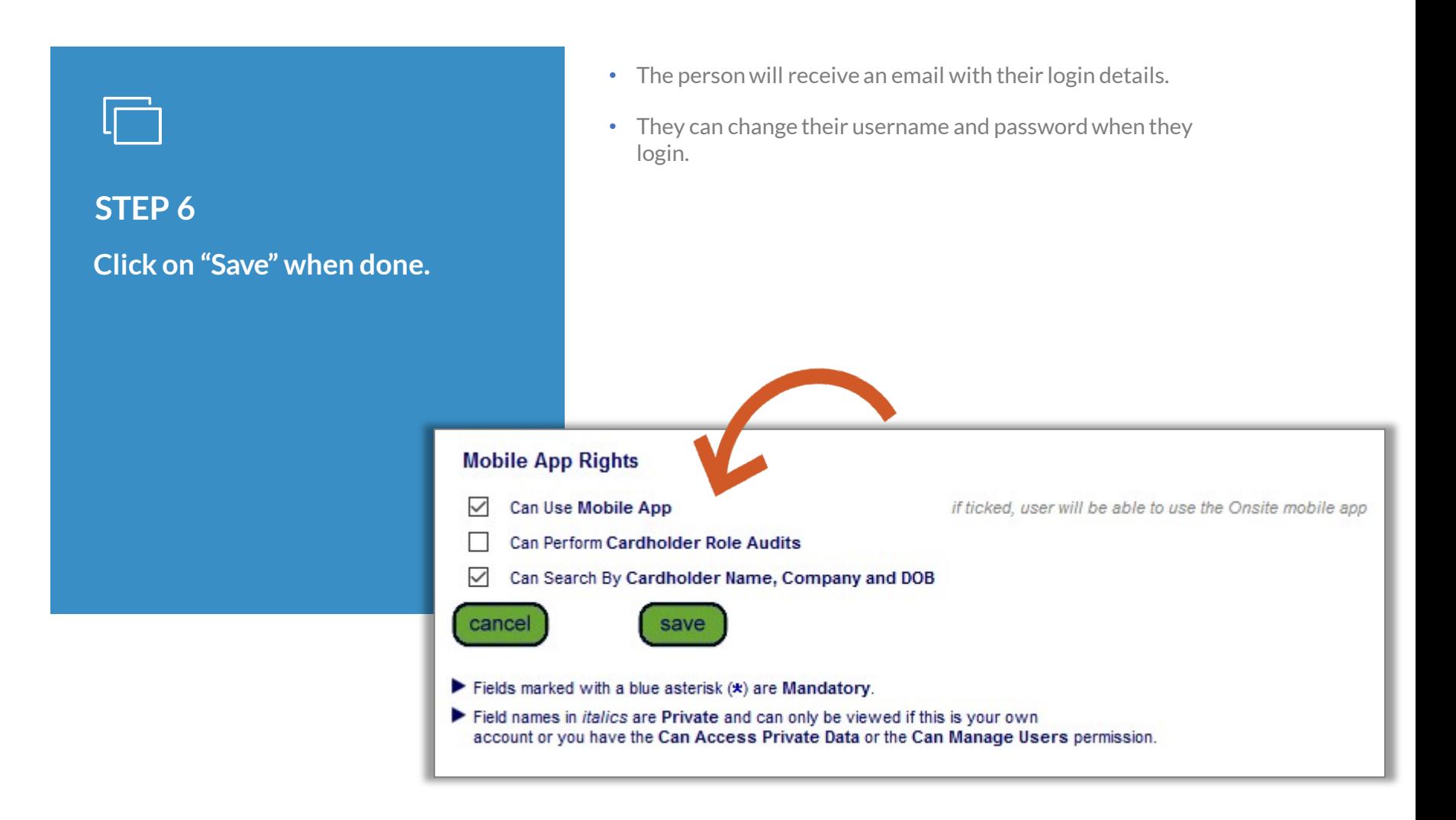

### **Pegasus**

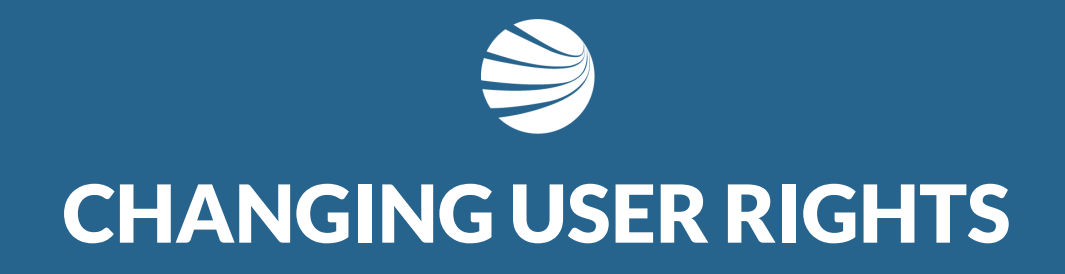

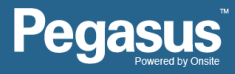

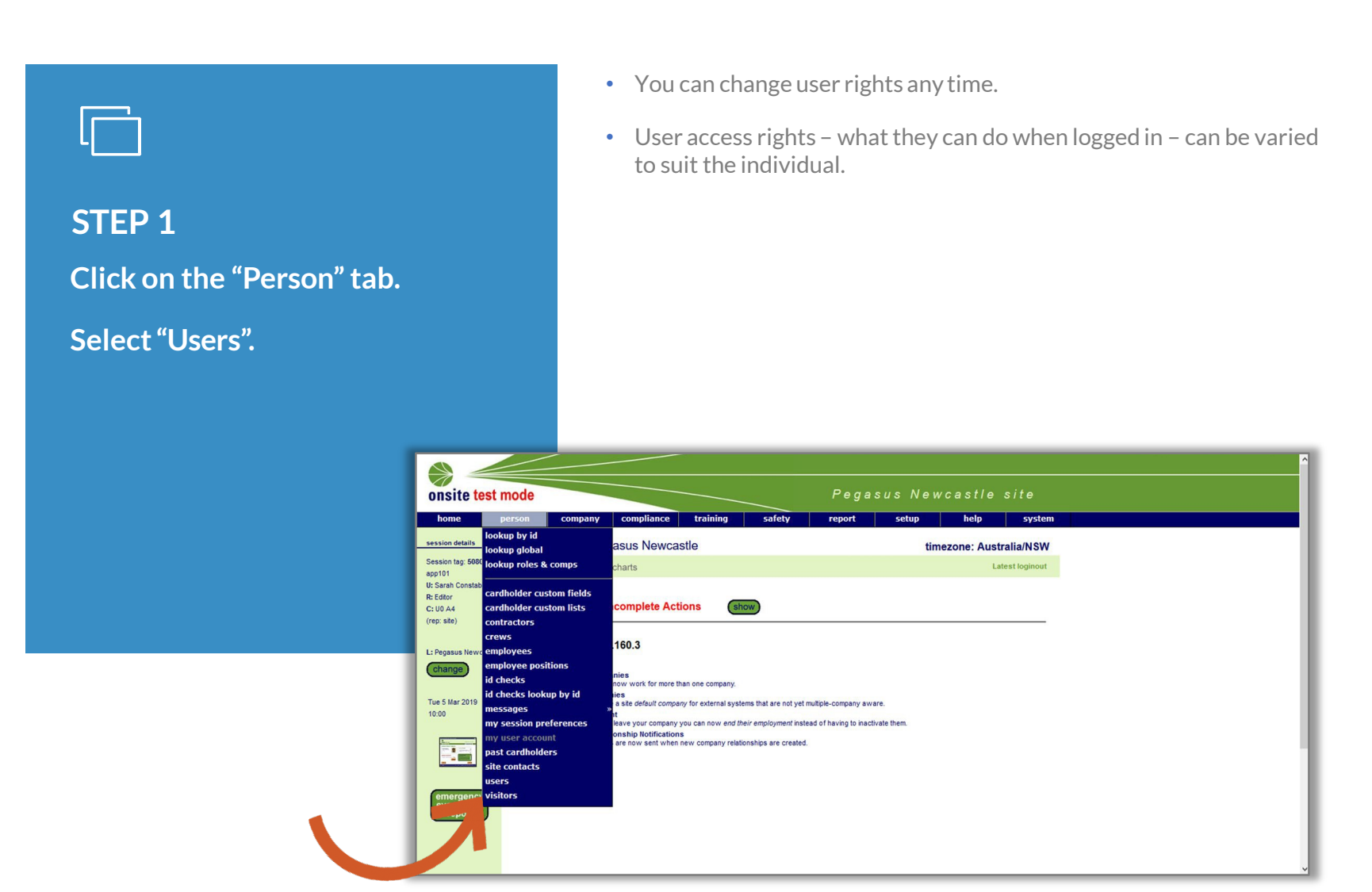

### **Pegasus**

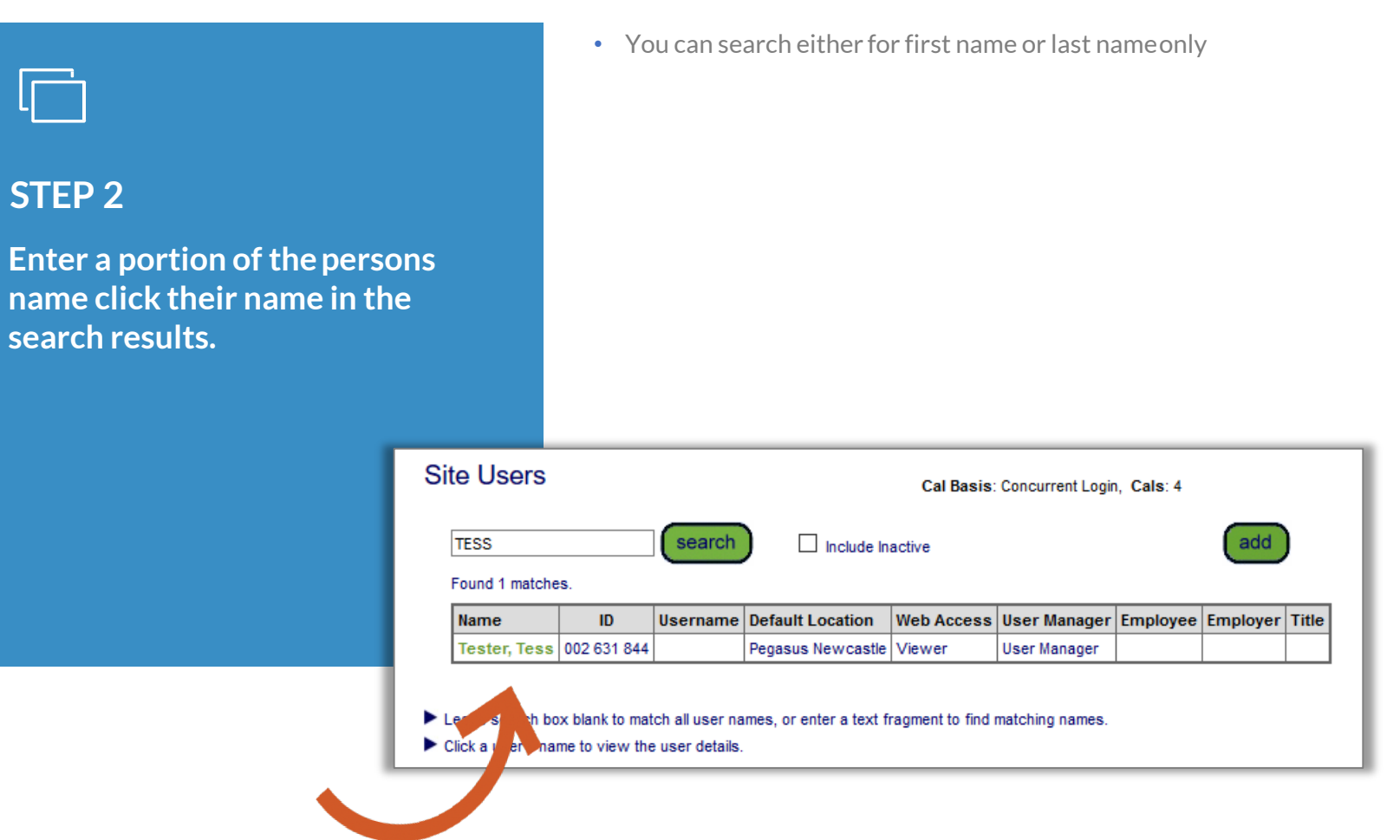

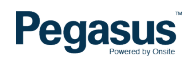

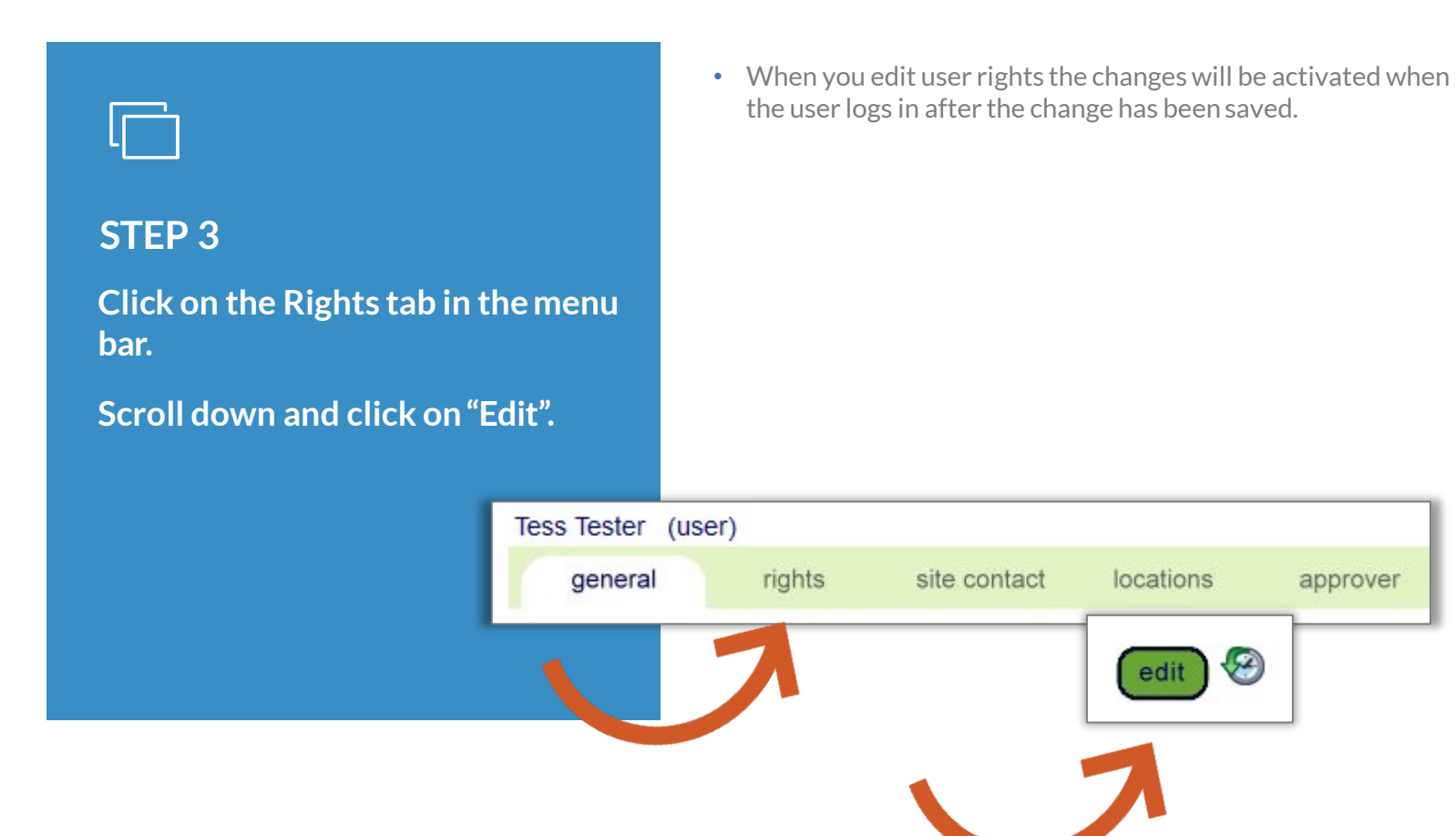

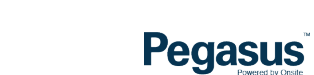

approver

## **STEP 4**

**Tick in the boxes next to the user rights you want the individual to have.**

#### **Scroll down and click on"Save".**

- Selecting user rights is as easy as ticking a box andsaving.
- All user rights will be active for the location in the system the user has been set as an editor or viewerunder.
- User rights can be inactivated by the same process but unticking the boxes next to the rights you want to remove.
- Click on OK in the pop up window, this is to advise that the user will need to re-login to activate the changes.

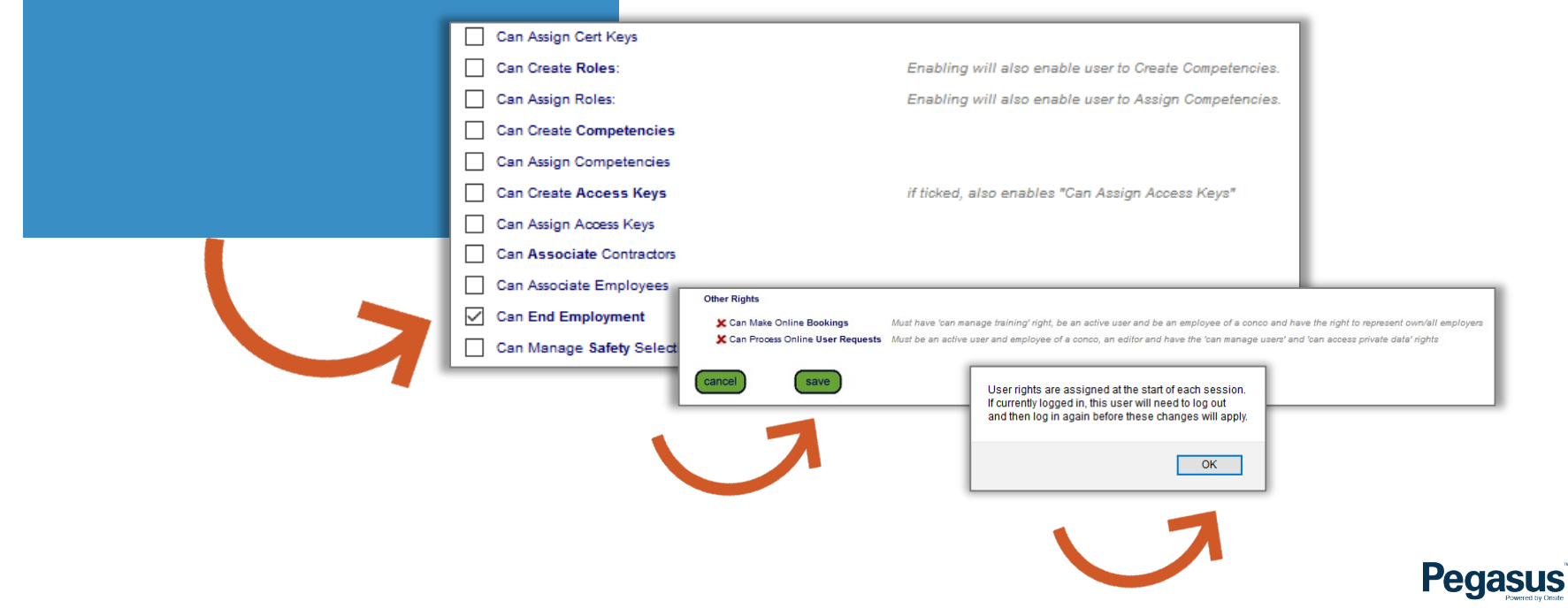

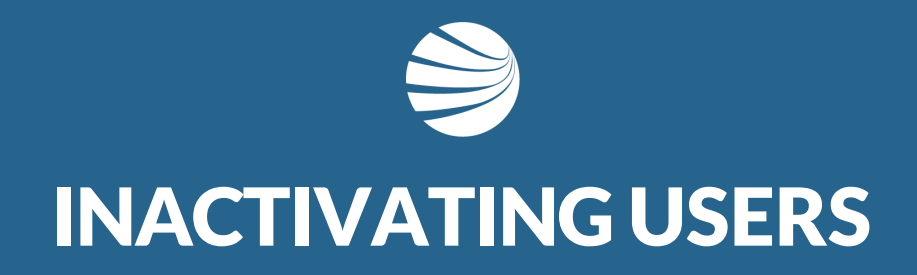

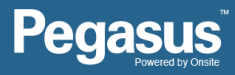

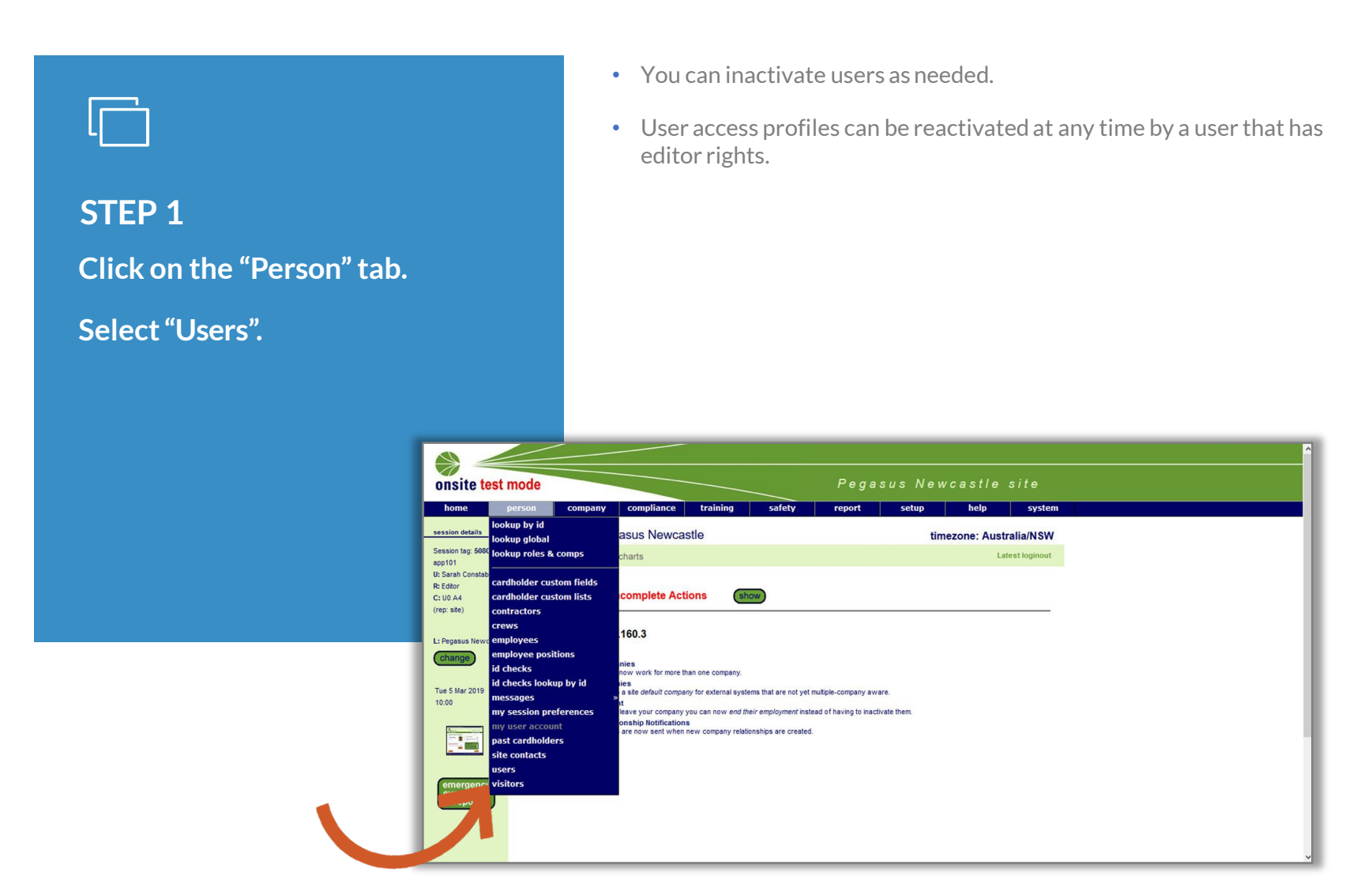

### **Pegasus**

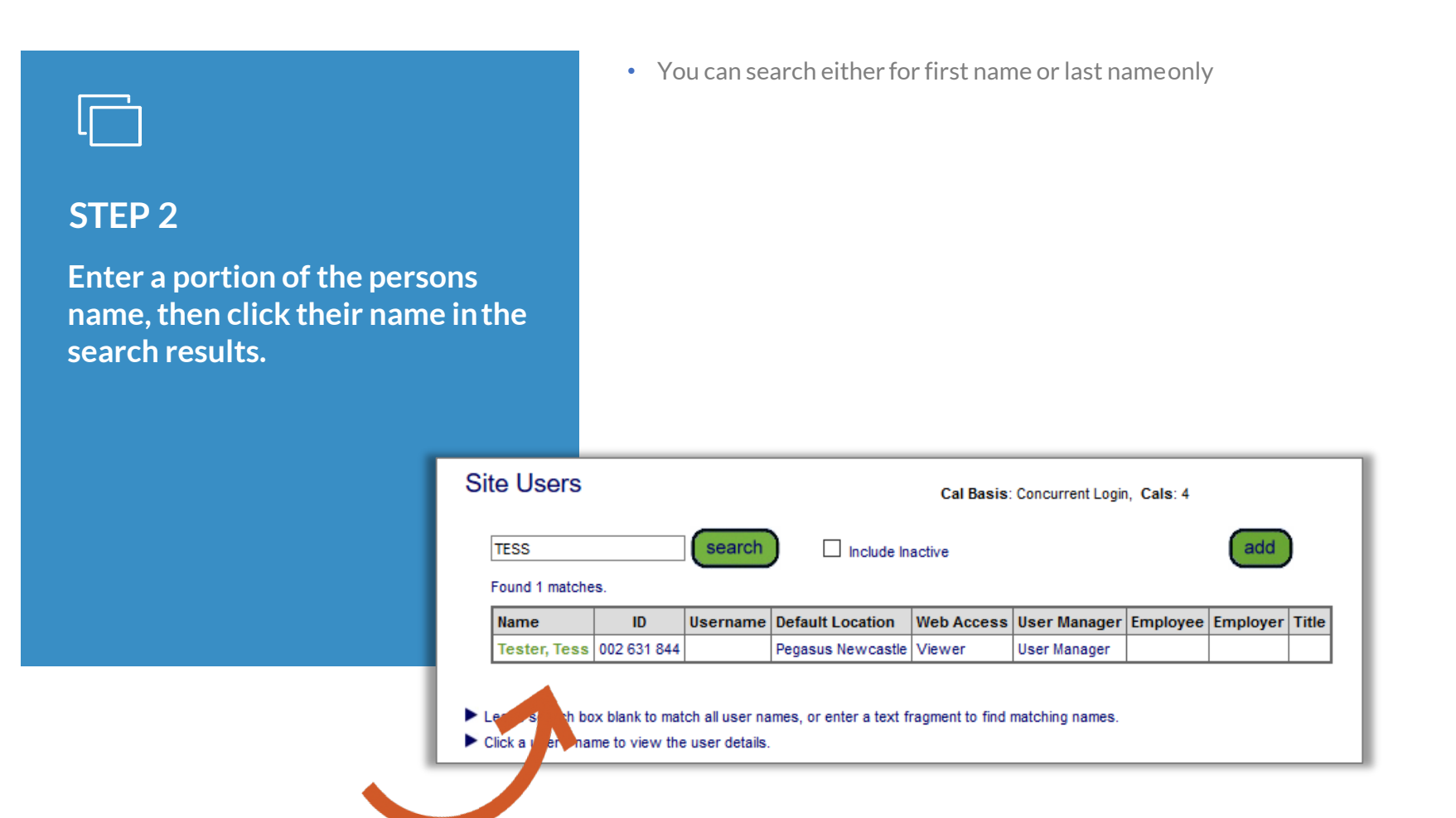

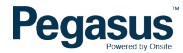

#### **STEP 3**

**Once you have opened the individual's profile that is tobe inactivated, click on"Edit".**

**Untick the "Active" box and click "Save".**

- By inactivating the profile you are not deleting it from the system, you are essentially placing the user access rights into a no access state and the profile becomeshidden.
- You can access it at any time later by searching for the individual with the Inactivate box ticked in the Site Users section. (refer to previous screen to see an example image of this section).

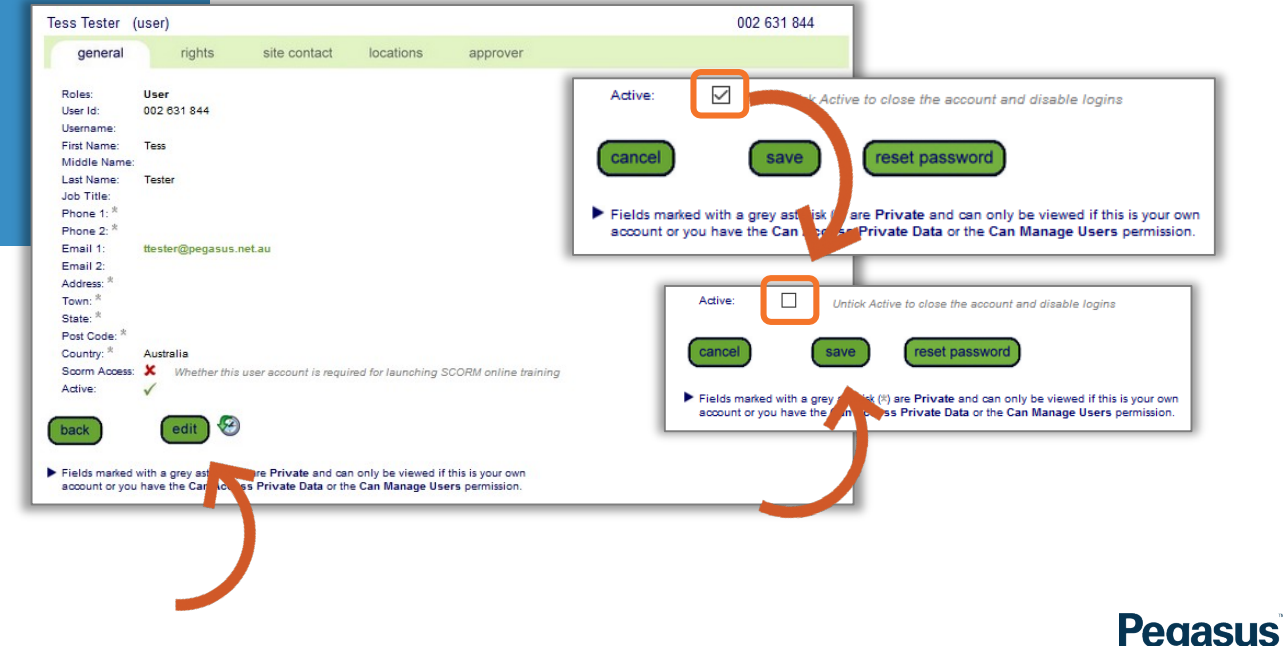

#### **INACTIVE USER PROFILE**

**This is the profile when it is inactive and how the search results will appear whensearching including inactiveprofiles.**

- User will not longer have ability to login.
- If reactivated, the old password will still be the same.

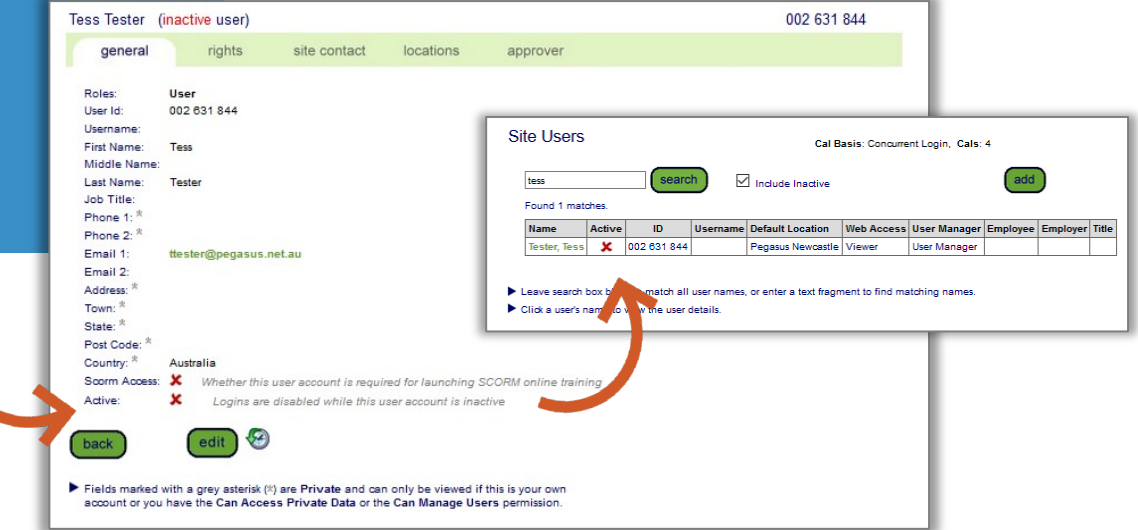

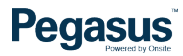

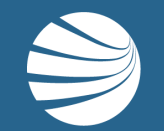

## FOR QUESTIONS OR ASSISTANCE, PLEASECALL **1300 131 194** OR EMAIL **[support@onsitetrackeasy.com.au](mailto:support@onsitetrackeasy.com.au)**

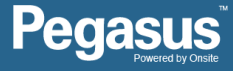